The Easi-View visualiser or document camera is an ICT device that lets the whole class see a handout or an image projected on a screen.

In addition to simply creating an enlarged view of an object, the visualiser software also enables a teacher to take snapshot pictures and video recordings of an activity or a piece of work. These can be later viewed on a PC, projected on the interactive whiteboard, embedded in a blog or uploaded to the iLearn classroom.

#### **Note:**

In order to be able to view, take photos and record video with audio you will need to install the Easi-View drivers. The installation CD can be found together with the Easi-View in its box. For directions regarding installation refer to the User Guide which is uploaded in the section **Digital Resources** in your **iLearn Staffroom**.

### **Lesson ideas on how to use the Easi-View**

- $\circled{1}$  Share a book, a handout or an object with the whole class
- $\circled{2}$  Engage pupils and share their work on the interactive whiteboard
- $\circled{1}$  Model accurate use of tools and improve learning by example
- **20 Zoom in on small objects like an insect or a flower to observe details**
- Record video with sound for show-and-tell activities
- $P$  Produce live videos and animations
- $\circled{1}$  Help visually impaired pupils by enlarging text
- Take pictures of activities to upload on your eLearning platform
- $\circled{2}$  Save time and money on photocopying your resources

# **Getting to know your Easi-View**

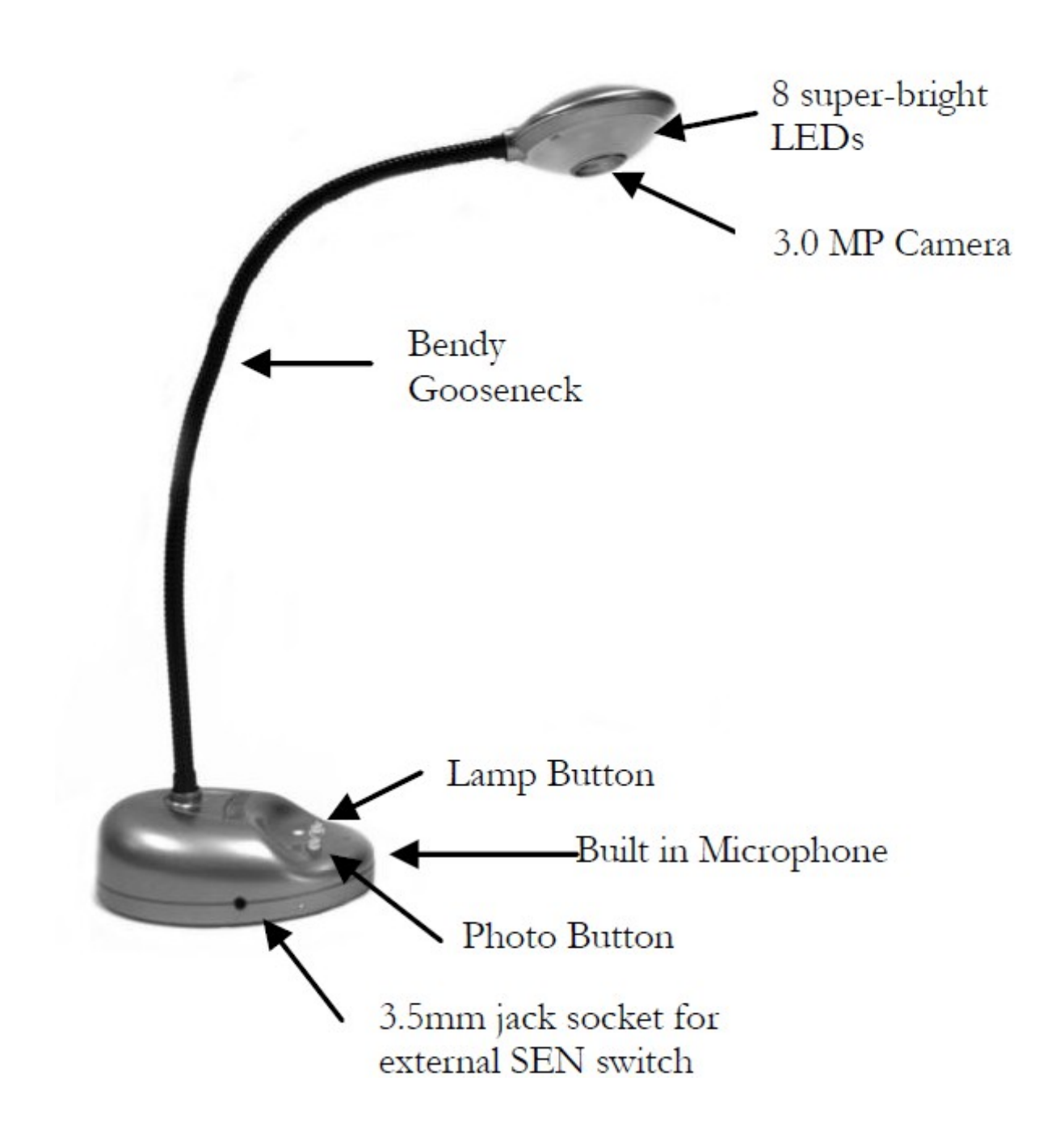

# **Getting started**

Open the Easi-View software to start your session. It would be a good idea to set the resolution to have a clear projected picture. The resolution can be set for both the preview and for taking pictures.

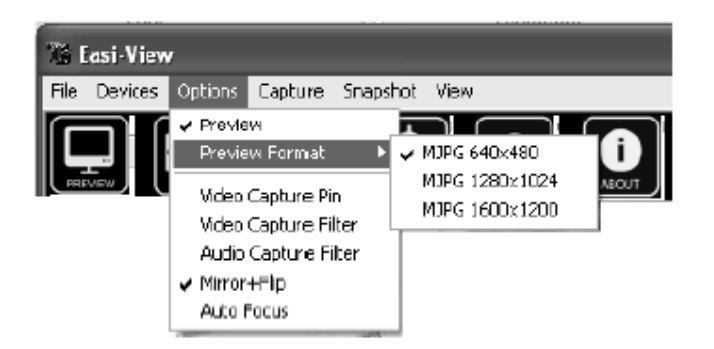

## **Setting the preview resolution**

- 1. Click on **Options**
- 2. Click the **Preview Format**
- 3. Select the desired resolution

### **Setting picture resolution**

- 1. Click on **Snapshot**
- 2. Click on **Still Image Format**
- 3. Select the desired resolution

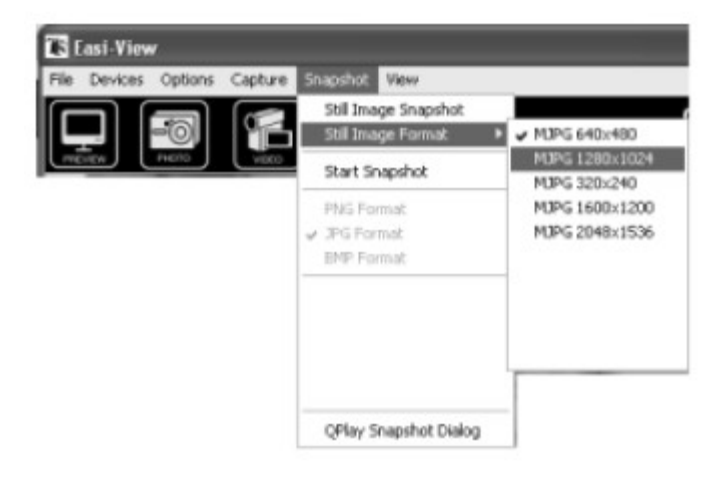

#### **Note:**

A higher resolution will produce a clearer image because the image contains more details. Consequently the larger the overall file size of the image.

# **Setting the Focus**

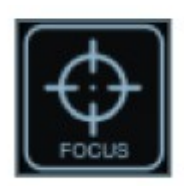

It would be a good idea to set the focus of your Easi-View before starting the lesson as this will produce a clearer image. You can focus the image at any time by clicking on the auto **Focus** button.

# **Rotating an image**

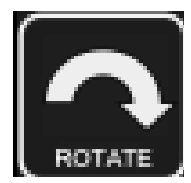

If the image appears upside down, click on the **Rotate** button to view the image properly.

# **Taking a picture**

There are two ways of taking pictures when using the Easi-View :

1) Press the Snapshot button on the base of the Easi-View

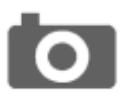

Or

2) Click the Photo button

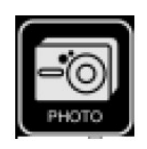

To view your pictures, click on **View** from the Menu bar and select **Open My Pictures**. These pictures are automatically saved in **My Pictures** folder and will be sorted in folders according to date.

## **Recording a Video**

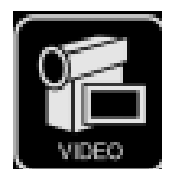

To start capturing a Video just click on the **Video** button. This will turn red and you will be prompted to press **OK** to start capturing video. When you are ready click on the **Video** button again to stop recording.

To view the recorded video click on **View** from the Menu bar.